Parent Teacher Conferences will be scheduled online through Skyward Family Access.

Log into Skyward Family Access.

- 1. Choose the button "Teacher Conference" link from the left hand side.
- 2. Next to each child's name, the "View Scheduled Times" link you will find all of the available conference slots for each teacher. Under the "All Conferences" link, you will find the list of all the conference times available.
- 3. To view the available times, choose "Select a Time" next to each teacher you wish to schedule a conference with.
- 4. To choose the time you want, click "Select". An information box will appear confirming the time. To schedule the conference, you must click the "**Save"** button. Once you click the **"Save"** button your parent teacher conference is now scheduled and a confirmation email will be sent to the email listed. To select a different conference time without saving, click the "**Back**" button.

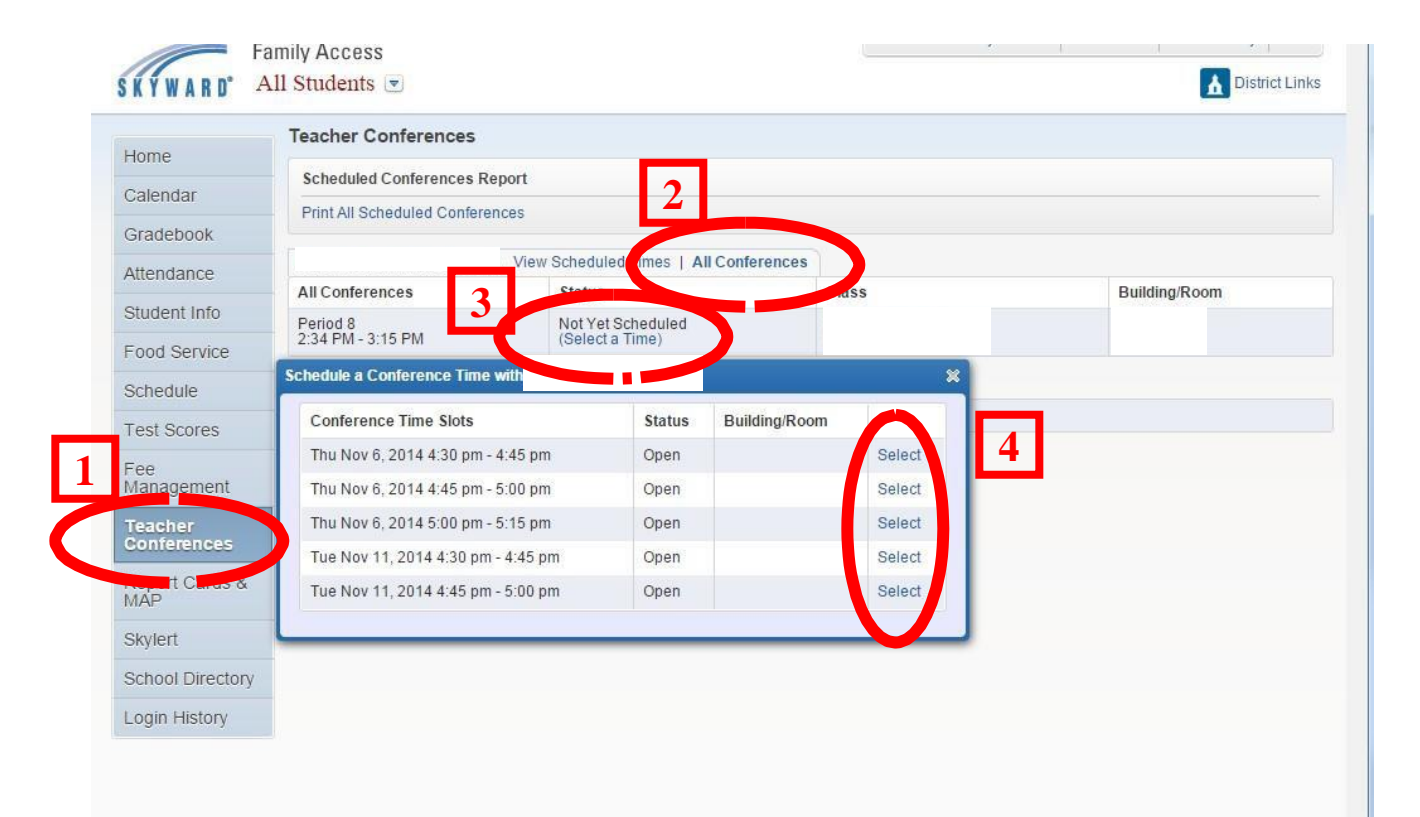

To unschedule a conference appointment, click on **"View Scheduled Times."** Click *"Unschedule"* on the appointment you want to delete. An information box will appear, then click the **"Save"** button to delete the appointment. You will receive an email confirming your unscheduled appointment.

To print the scheduled conference, click the "**Print All Scheduled Conferences"** button.

If you need detailed instructions to schedule your conference appointments go to [http://teaneckschools.org](http://teaneckschools.org/)